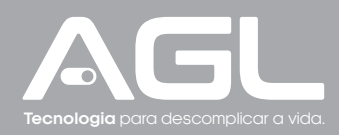

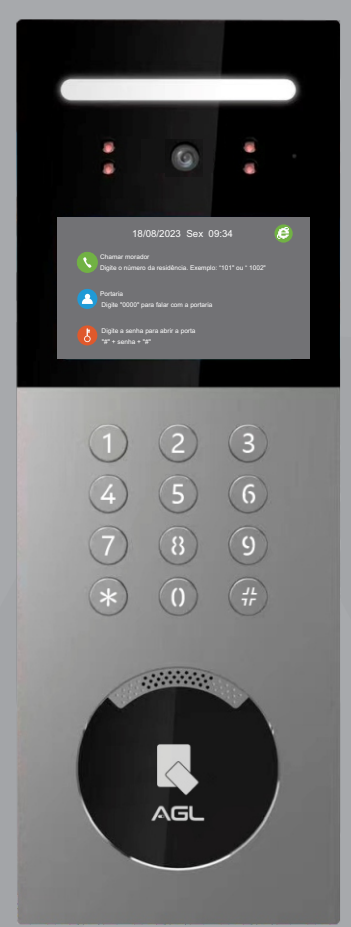

# **Condominium 16App**

Porteiro **Coletivo** até 16 pontos

Manual de Instruções - Rev. 1

# **Sumário**

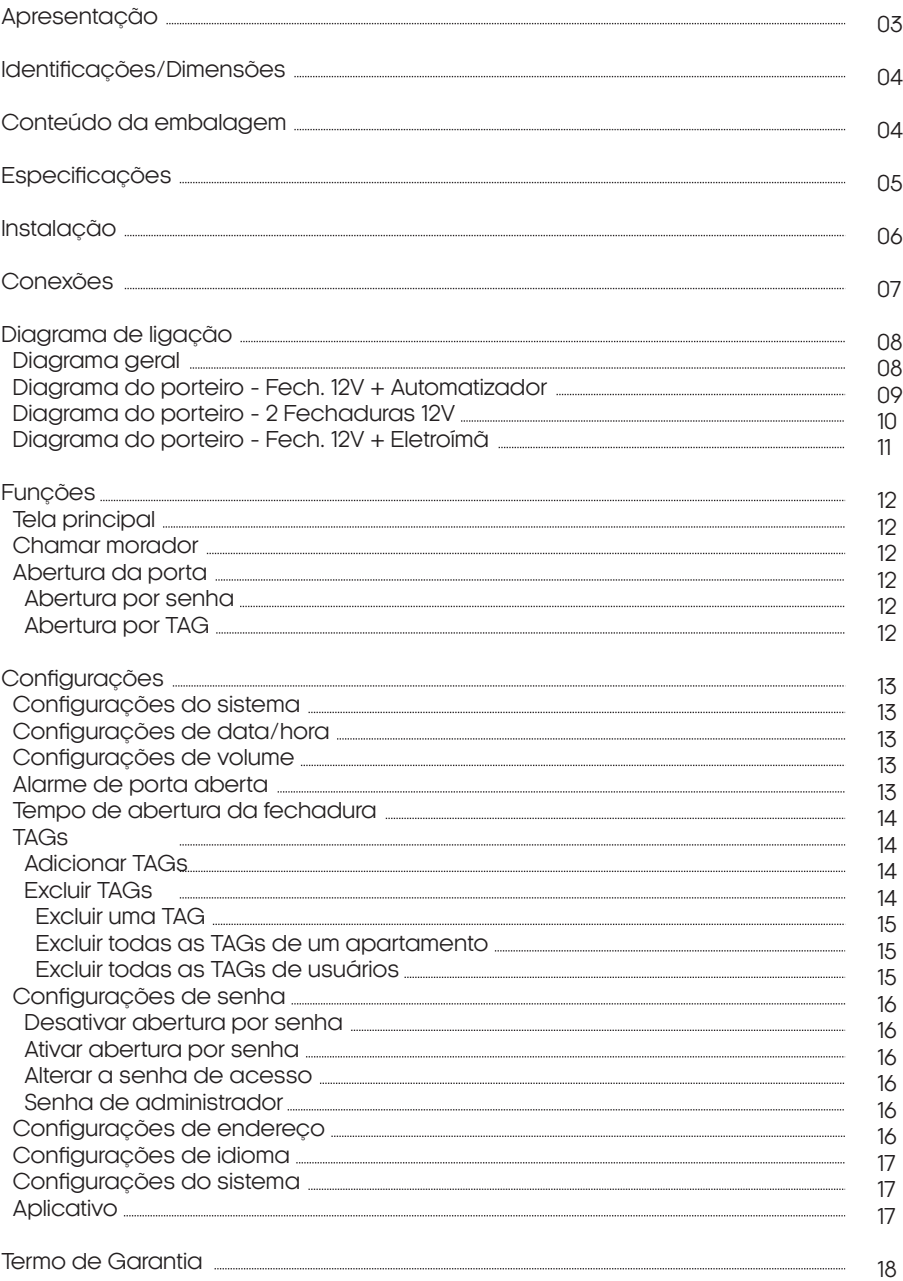

## **Apresentação**

Seja bem-vindo à revolução em segurança e praticidade para condomínios modernos. O Porteiro Coletivo Condominium 16App foi meticulosamente projetado para oferecer não apenas uma solução de entrada, mas uma experiência integrada que redefine como vivemos em comunidade.

#### **Comunicação Aperfeiçoada:**

Imagine uma comunicação por áudio e vídeo que não apenas conecta, mas também proporciona clareza e naturalidade. O Porteiro Coletivo Condominium 16App oferece precisamente isso, garantindo interações eficazes e humanas entre moradores e visitantes.

#### **Controle de Acesso Inteligente:**

A segurança é prioridade. Este videoporteiro permite o cadastro de até 9 TAGs RFID 125KHz por apartamento, simplificando o acesso dos moradores. Um sensor de porta aberta e alarme adicionam camadas extras de proteção.

#### **Flexibilidade Personalizada:**

Cada residência pode personalizar sua experiência com até 3 monitores internos. Essa flexibilidade se estende à comunicação, onde até 16 apartamentos podem se conectar, promovendo uma rede de comunicação integrada.

#### **Modos Remotos para Sua Tranquilidade (através do monitor residencial):**

Nos momentos em que você não está em casa, o modo "Não está em casa" permite a gravação de recados de visitantes diretamente no monitor. Para uma paz completa, o modo "Silencioso" oferece controle total sobre as chamadas nos monitores.

#### **Registro e Compartilhamento (através do monitor residencial):**

Com a opção de inserir um cartão micro SD de até 64GB, todas as conversas e recados podem ser registrados para referência futura. Além disso, o dispositivo pode ser compartilhado com familiares e amigos para uma experiência coletiva de visualização online.

#### **Durabilidade e Design Excepcionais:**

Construído em alumínio robusto e com traseira em metal, o Condominium 16App é feito para resistir ao tempo e às intempéries. Com certificação IP55, está preparado para enfrentar poeira e pequenos jatos de água. Suas dimensões elegantes de 390 x 139 x 46,5 mm adicionam um toque de sofisticação à entrada do condomínio.

#### **Conectividade Avançada (através do monitor residencial):**

Compatível com aplicativos modernos, como AGL Home, Tuya e SmartLife, este videoporteiro traz a conveniência do controle remoto para a palma da sua mão. Necessitando de um switch/roteador para interconectar os monitores, a infraestrutura proporciona estabilidade na comunicação.

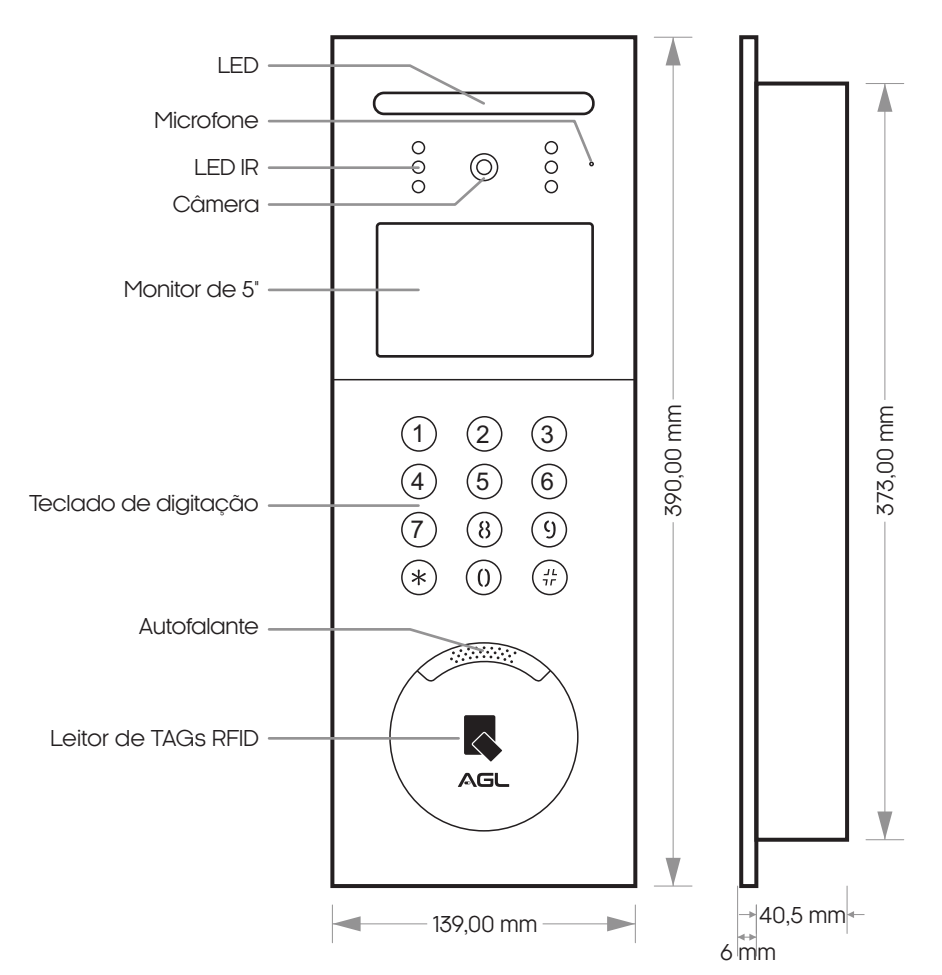

# **Conteúdo da embalagem**

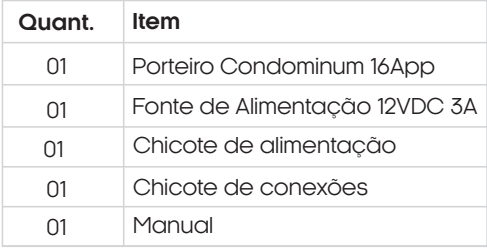

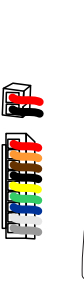

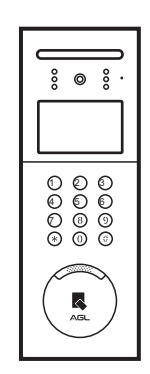

# **Especificações**

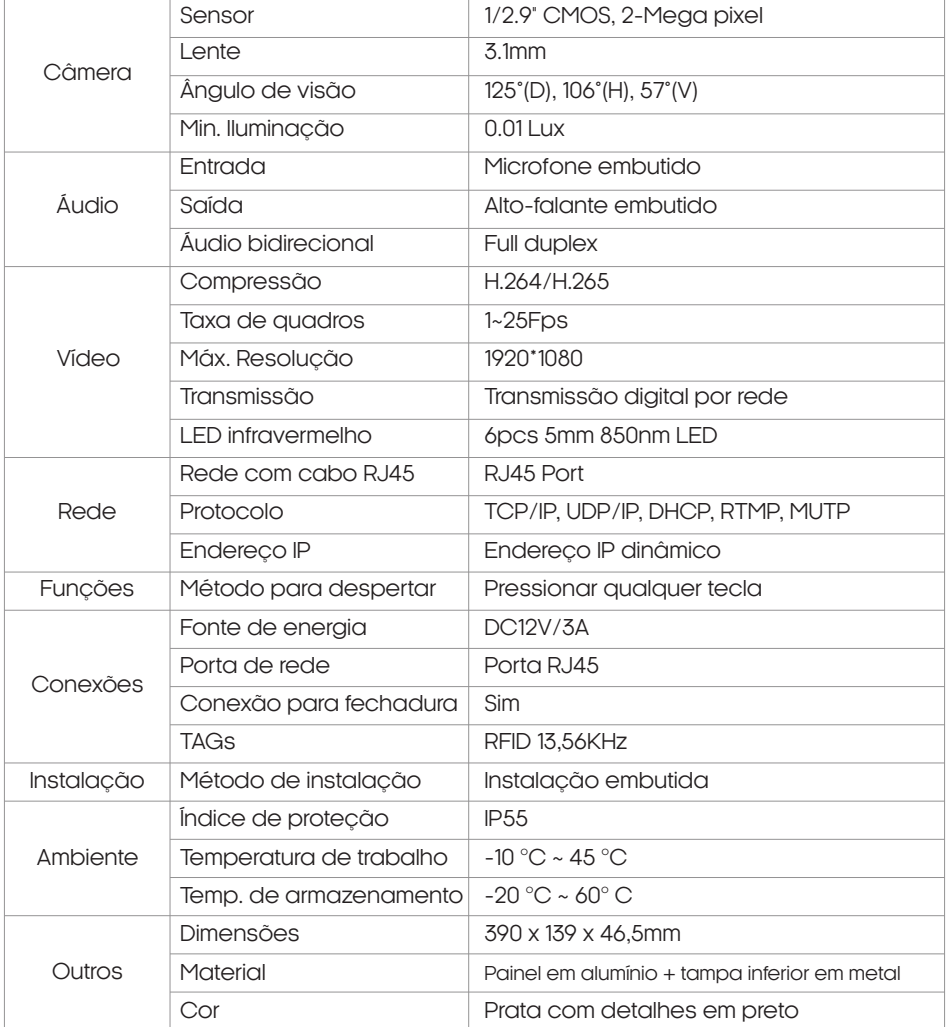

# **Instalação**

06

1. Com base nas dimensões do videoporteiro, crie uma abertura pré-embutida na parede no local apropriado.

2. Insira a tampa metálica traseira do videoporteiro na abertura, marque e faça os furos, mas atente-se ao controle da profundidade, que depende da espessura da parte frontal do videoporteiro exposta. Deve ficar alinhada com o nível horizontal da parede, evitando folgas excessivas após a instalação.

3. Coloque a bucha para o parafuso em cada furo na abertura da parede, encaixe a tampa traseira na abertura embutida e fixe os parafusos alinhados com os furos.

4. Fixe a parte frontal do videoporteiro na parte inferior com parafusos.

5. Altura recomendada de instalação: 1400-1500 mm do chão, com a lente como ponto central.

6. Evite instalação em ambientes chuvosos, úmidos, de alta temperatura, próximos a objetos corrosivos e em locais com muita poeira.

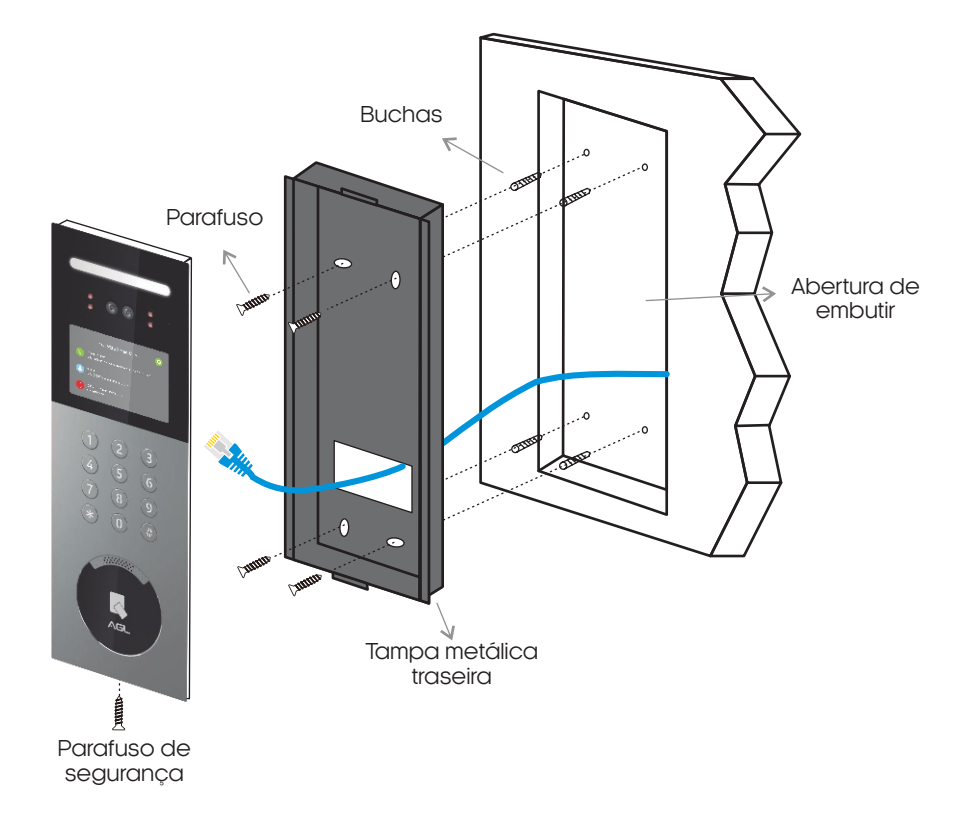

**ATENÇÃO:** Somente termine de prender o parafuso de segurança, após realizadas as conexões elétricas, seguindo o esquema de ligação apresentadoposteriormente.

# **Conexões**

Abaixo estão apresentados as conexões do seu porteiro coletivo, como a alimentação, fechaduras, sensor de porta aberta e a conexão de rede.

Este diagrama é um guia essencial para a instalação e configuração adequadas do Porteiro Coletivo Condominium 16App. Utilize-o como referência enquanto conecta os elementos do sistema para garantir o funcionamento correto e uma experiência de usuário sem complicações.

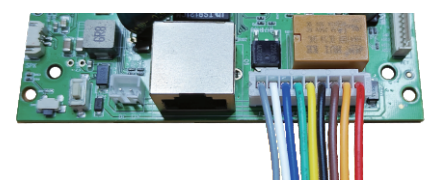

\*Visualização real das conexões disponíveis no interior do porteiro.

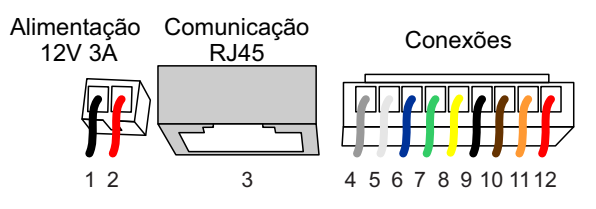

\*Visualização 2D das conexões disponíveis no interior do porteiro.

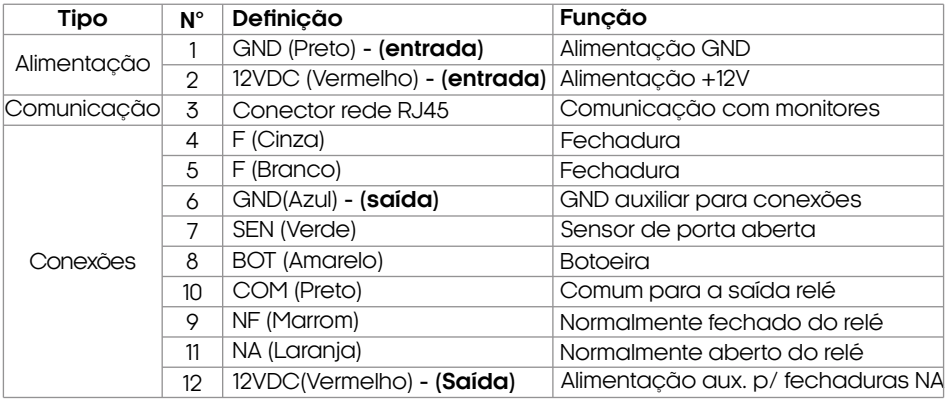

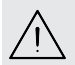

**ATENÇÃO:** A comunicação derede deveser ligada ao mesmo switch/roteador em que os monitores internos estiverem conectados por cabo. Para esta comunicaçãoérecomendadoousodecabosCAT5Eousuperiores.

# **Diagramas de ligação**

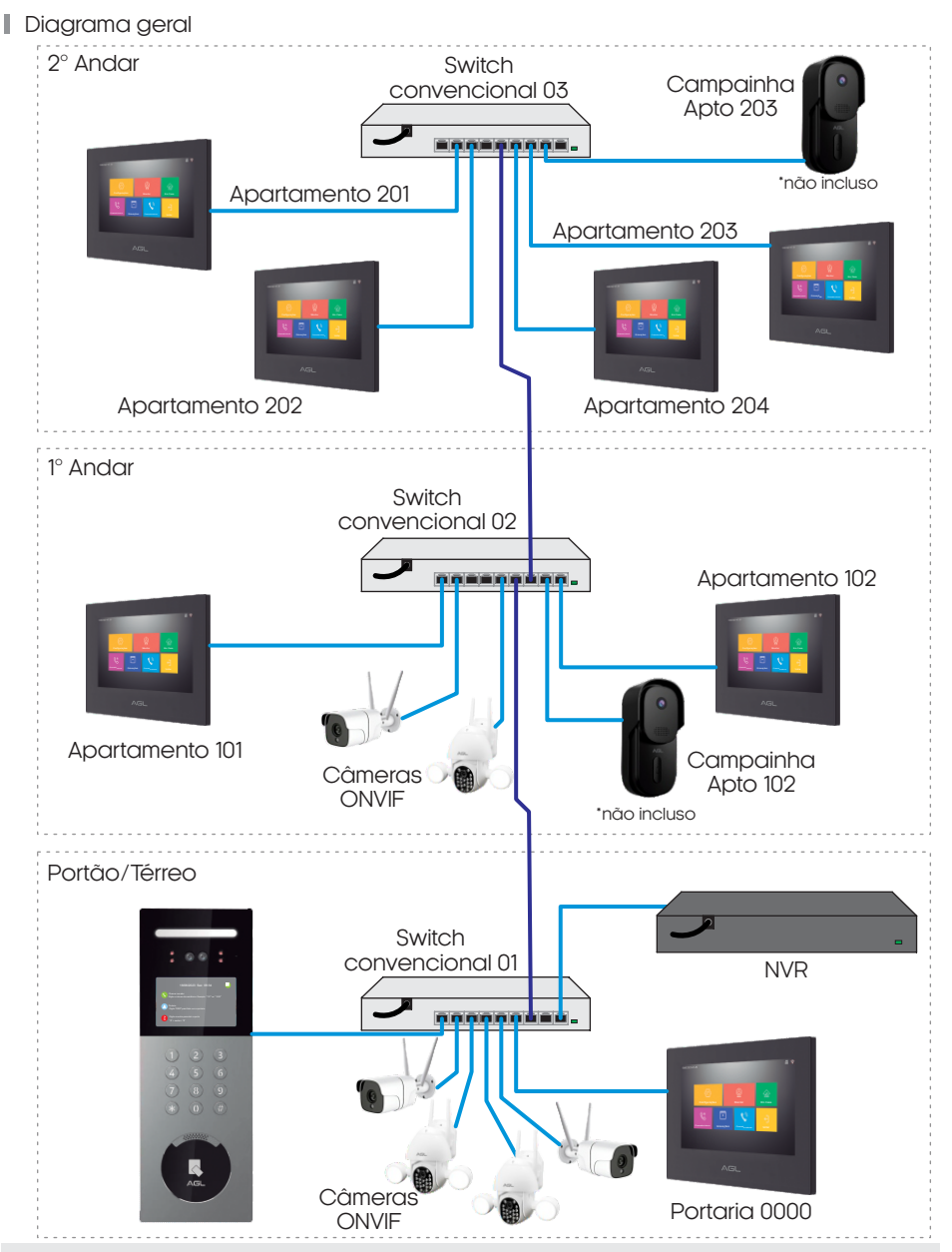

ATENÇÃO: Para que todos os dispositivos se comuniquem perfeitamente, é necessário que estejam na mesma faixa de rede que os monitores e o<br>porteiro Condominium 16App, que é a 10.252.xxx.xxx.

**Obs.:** Os números dados do diagrama acima são apenas exemplos, e podemserconfiguradosdeacordocomasuanecessidade.

### **Conector de 2 vias (alimentação)**

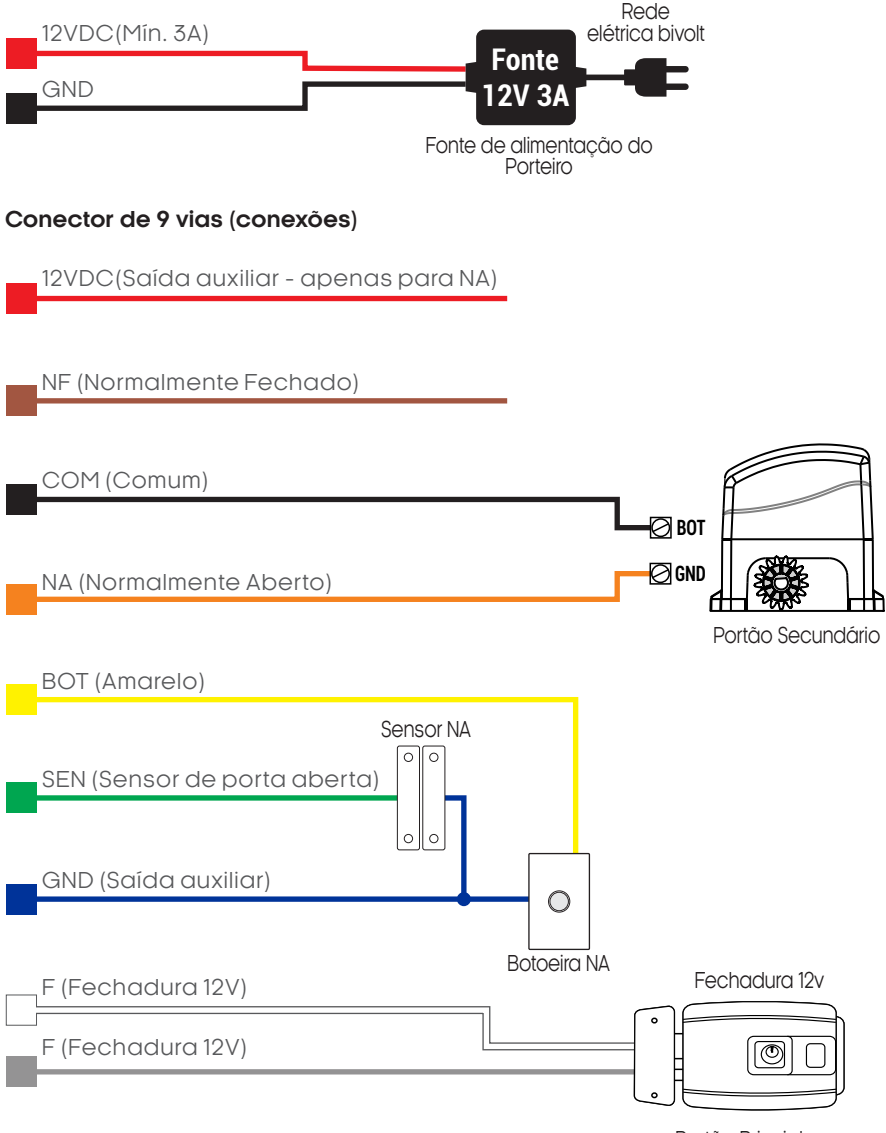

Portão Princial

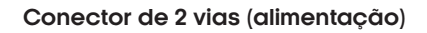

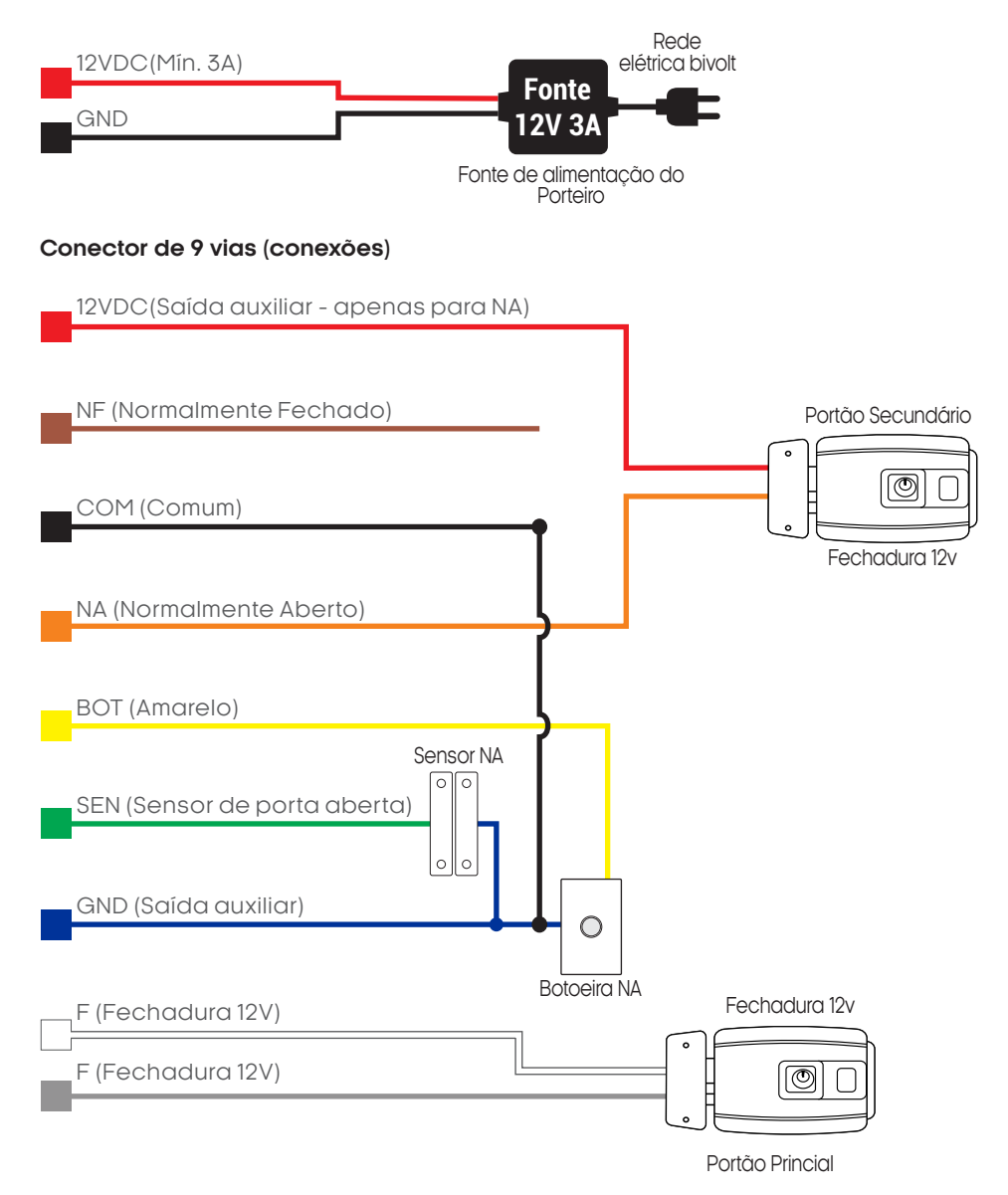

10

### **Conector de 2 vias (alimentação)**

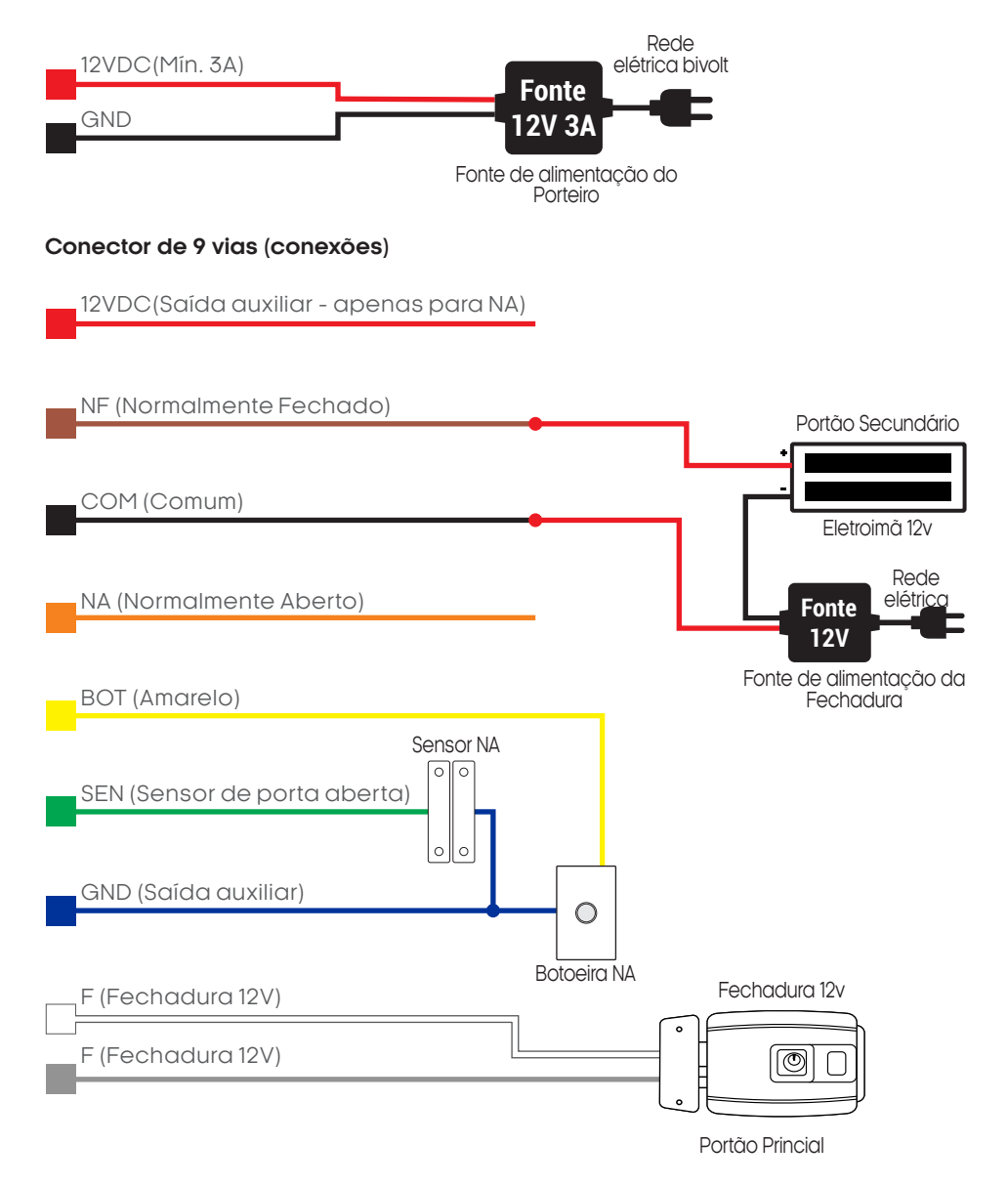

# **Funções**

#### **I** Tela principal

Inclui exibição de data e hora, indicação de conexão à rede, chamar morador e portaria e desbloqueio por senha.

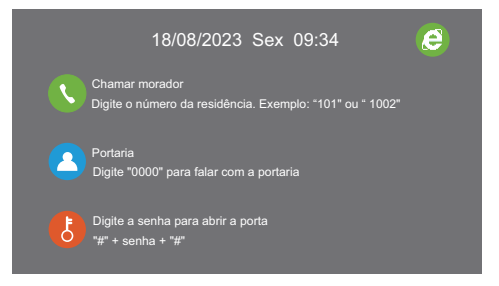

#### Chamar morador

. O visitante pode inserir o número do apartamento/residência para chamar o morador.

Por exemplo, ao chamar o apartamento 101, insira 101 ou 0101; Quando o número do apartamento for de 3 dígitos, ele chamará automaticamente após 3 segundos; quando for de 4 dígitos, ele chamará imediatamente.

Se o número do apartamento não estiver correto ou o apartamento não estiver disponível, mostrará "Dispositivo Offline".

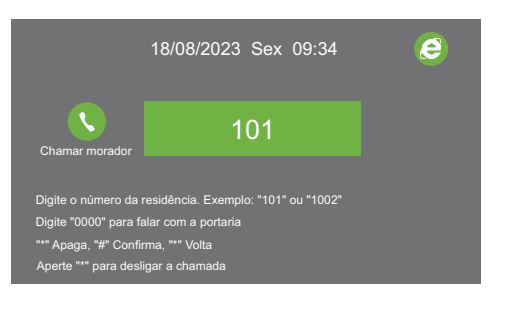

. Se inserir "0000", chamará a portaria do prédio (se houver uma).

- Abertura da porta
	- Abertura por senha

O modo de desbloqueio por senha vem por padrão ativado.

A senha padrão de fábrica é : 123456

É de suma importância que a senha padrão de fábrica seja alterada, para isso, siga o procedimento de troca da senha disponível nos tópicos a frente.

Pressione "#" na interface principal, depois insira a "senha de abertura" e pressione "#" para confirmar. Se a senha estiver correta, a fechadura da porta principal se abrirá; se a senha estiver errada, mostrará "Senha incorreta!".

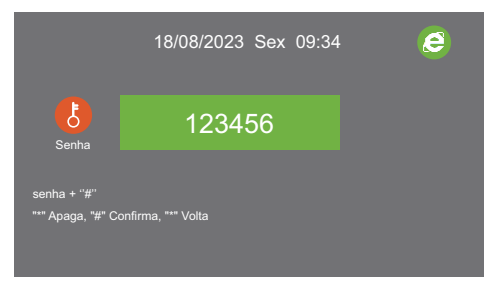

**Obs.:** Uma única senha pode ser cadastrada para a abertura da fechadura. Para vários usuários utilize as TAGs.

Abertura por TAG

Para realizar a abertura por TAG, siga o procedimento abaixo:

Tanto com as TAGs RFID da administração quanto de moradores registrados, precisam apenas serem aproximadas diretamente sobre o leitor de TAGs para abrir a fechadura. Caso aproxime uma TAG errada, o porteiro soará 2 bipes.

# **Configurações**

#### Configurações do sistema

Pressione "#" na tela inicial, depois insira a "senha do administrador de 6 dígitos" (a senha padrão de fábrica é 666666) e insira "#" para entrar na interface de configuração do sistema, em seguida, clique no mesmo número no botão do interfone correspondente ao número na frente de cada ícone para fazer a configuração, pressione "\*" para voltar.

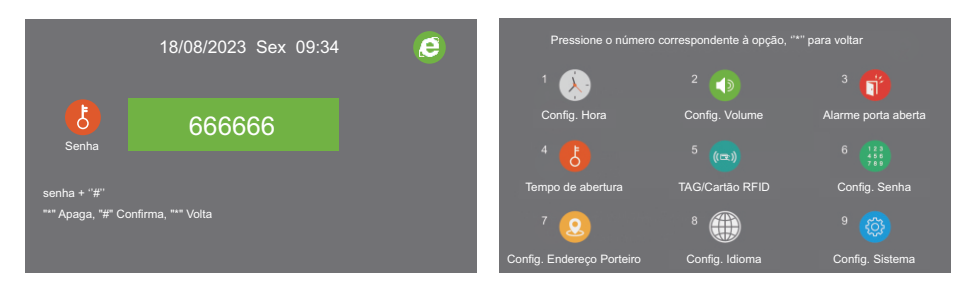

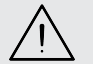

**ATENÇÃO:** É de extrema importância que a senha padrão seja alterada ! Estemenudeveseracessadoapenasporpessoasautorizadas.

#### Configurações de data/hora

Pressione "1" para configurar a data e hora, se algum dos monitores estiver conectado à rede, será atualizado automaticamente para o horário do monitor.

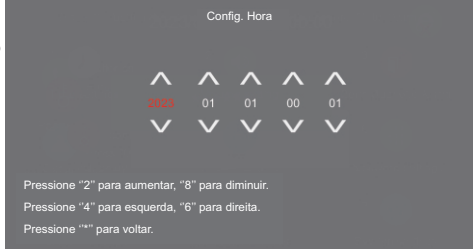

Configuração de volume

Pressione "2" para configurar o volume.

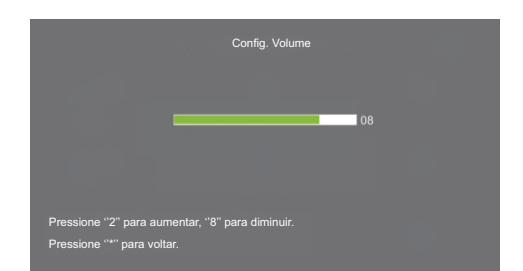

#### Alarme de porta aberta

Pressione "3" para habilitar/desabilitar o alarme de porta aberta. O alarme possui como valor fixo o atraso de 30 segundos. Pressione "1" para habilitar o alarme, ou "2" para desabilitar o alarme e pressione "\*" para voltar.

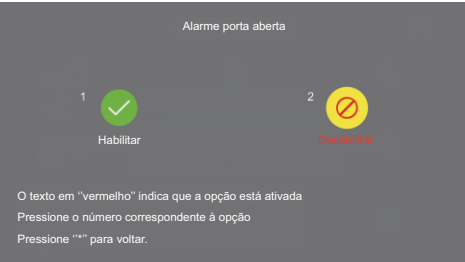

#### **Tempo de abertura da fechadura**

Pressione "4" para configurar o tempo de acionamento da fechadura (tempo que o pulso de acionamento da fechadura irá durar), o padrão é de 2 segundos.

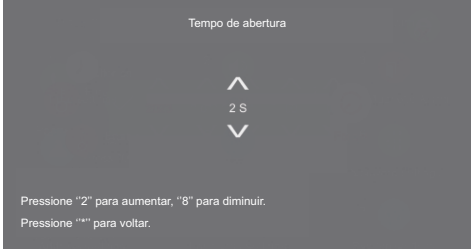

#### TAGs

Pressione "5" para adicionar ou excluir uma TAG.

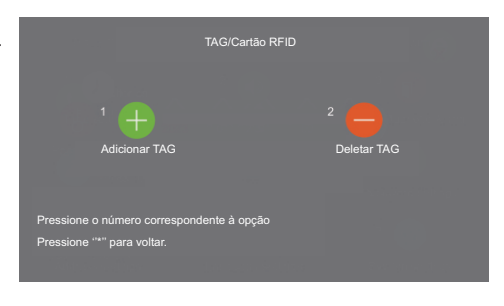

#### **Adicionar TAGs**

Pressione "1" para adicionar uma TAG, cada apartamento pode adicionar no máximo 9 TAGs RFID 13,56KHz de 10 dígitos.

Primeiro adicione uma TAG de administrador, que seria as TAGs da portaria, o número da portaria é "0000", após isso as TAGs de moradores poderão ser cadastradas.

Para cadastrar uma TAG de morador, insira primeiro o número do apartamento ao qual a TAG pertencerá e pressione ''#'' para confirmar, e então passe a TAG sobre o leitor, o número da TAG será exibido na tela em vermelho, então pressione ''#'' para confirmar, TAG cadastrada!

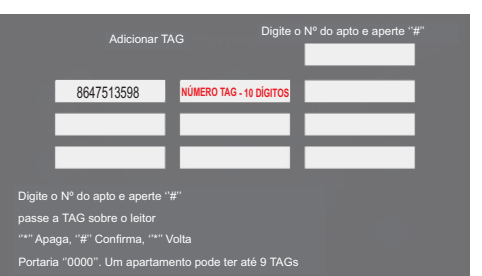

#### **Excluir TAGs**

Pressione "2", haverá 3 opções:

**Excluir uma TAG -** para excluir uma única TAG a partir de seu número ou passando a mesma sobre o leitor.

**Excluir TAG's apto -** para excluir todas as TAG's associadas a um apartamento.

**Excluir tudo -** para excluir todas as TAG's de moradores cadastradas (não excluirá as TAG's da administração/portaria).

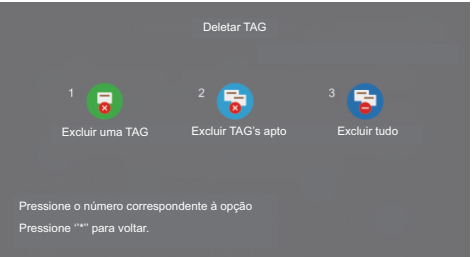

#### **. Excluir uma TAG**

Pressione "1", insira o número da TAG a ser excluída ou aproxime a TAG do leitor e então pressione ''#'' para confirmar. Se o número da TAG não estiver cadastrado, mostrará "Número de TAG não cadastrado", caso contrário, mostrará "TAG excluída com sucesso".

#### **. Excluir todas as TAGs de um apartamento**

Pressione "2", insira o número do apartamento ao qual deseja excluir todas as TAGs associadas, então pressione "#" para confirmar. Para excluir as TAGs ta portaria "0000", deve-se ir ao menu ''Excluir uma TAG'', pois as TAGs da administração so podem ser excluídas uma a uma.

Se o número do apartamento não existir, mostrará "Número de apartamento inexistente!", caso contrário, mostrará "TAG excluída com sucesso".

#### **. Excluir todas as TAGs de usuários**

Pressione "3" para excluir todos as TAGs dos apartamentos, então pressione ''1'' para confirmar e então aproxime uma TAG administradora (da portaria), ao aparacer a mensagem ''Excluir tudo'', selecione a opção ''OK'' utilizando as teclas ''4'' para navegar para a esquerda ou ''6 para a direita'' e então pressione ''#'' para confirmar.

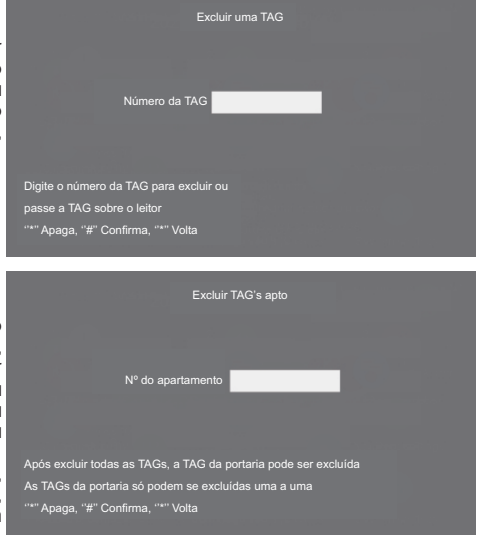

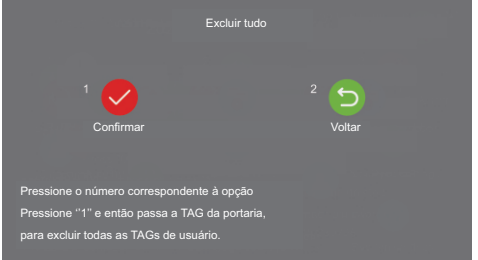

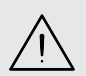

**ATENÇÃO:** Esta opção apagará apenas as TAG de usuários comuns (TAGs associadas aos apartamento), para excluir TAGs administradoras (da portaria) deve-se excluí-las uma a uma através do menu "Excluir uma TAG''.

#### Configurações de senha

O porteiro é compatível com a abertura através de uma senha de acesso emergencial de 6 dígitos, a qual pode ser habilitada ou desabilitada conforme a necessidade. Para acessar o menu de configurações da senha de acesso, pressione o botão ''6'' no menu principal.

#### **. Desativar abertura por senha**

Pressione "1" para desativar o acesso por meio da senha de desbloqueio, o texto estando na cor 'vermelho' indica que a opção está selecionada.

#### **. Ativar abertura por senha**

Pressione "2" para ativar o acesso por meio da senha de desbloqueio o texto estando na cor 'vermelho' indica que a opção está selecionada.

#### **. Alterar a senha de acesso**

Pressione "3" para modificar a senha de desbloqueio (a senha antiga inicial padrão é 123456).

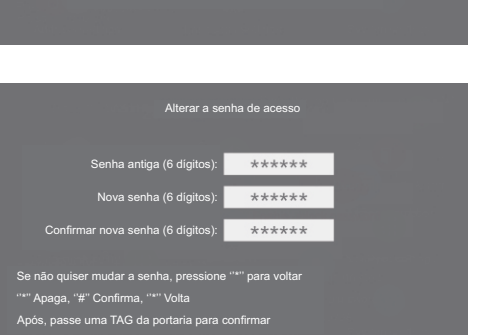

Config. Senha

Desabilitar acesso por senha. Habilitar acesso por senha.

ar a senha de acesso

⊘

#### **. Senha de administrador**

Pressione "4" para configurar a senha de administrador (senha para entrar no menu principal de configurações), a senha padrão é '666666'.

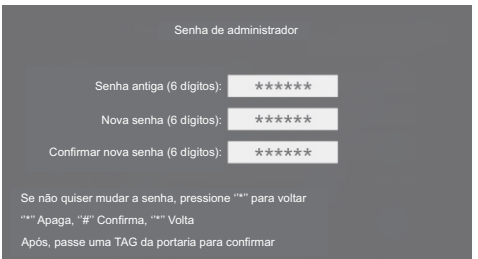

#### Configurações de endereço

Caso esteja utilizando um único porteiro, não é necessário alterar esta configuração. Se estiver sendo utilizados dois porteiros, o segundo porteiro deve ter um endereço configurado diferente do primeiro, para isso, altere o endereço seguindo a instrução abaixo:

O número do endereço do porteiro tem 6 dígitos: Código (1 dígito: o código do porteiro é 2, não precisa ser configurada) + Número da propriedade (2 dígitos) + Número do edifício (2 dígitos) + Número da unidade (1 dígito).

O endereço padrão de fábrica é 201011, o que significa que o dispositivo é da propriedade 01 e está no edifício 01 na unidade 1.

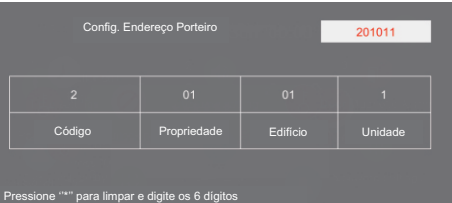

''\*'' Apaga, ''#'' Confirma, ''\*'' Volta ''Código'' deverá ser sempre ''2''

### Configurações de idioma

Pressione "8" no menu principal, o idioma padrão é o português.

Pressione o número correspondente para configurar outro idioma e então pressione ''\*'' para retornar ao menu principal.

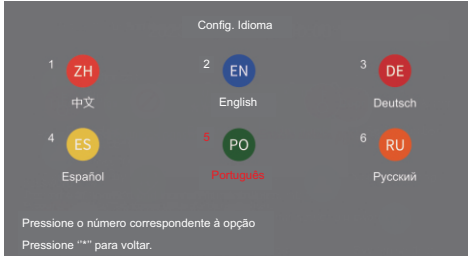

#### Configurações do sistema

Pressione "9" no menu principal para exibir o endereço do dispositivo, o endereço IP e a versão do software.

Pressione "1" para redefinir as configurações de fábrica, pressione "2" para retornar e cancelar.

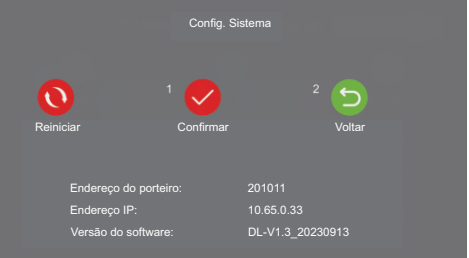

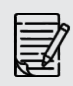

**A etapa final consiste na configuração dos números dos apartamentos por meio dos monitores internos. Para obter detalhes sobre como executar essa configuração, consulte o manual do monitor.**

#### **Aplicativo**

O Porteiro Coletivo Condominium 16App oferece compatibilidade total com funções essenciais, como abertura de fechadura, atendimento de chamadas por vídeo e visualização do vídeo do porteiro pelo aplicativo AGL Home. Ressaltamos que todas essas configurações devem ser realizadas no monitor interno de cada apartamento. Além disso, cada apartamento atua como provedor de Wi-Fi exclusivo para seu próprio monitor interno, garantindo total controle e segurança.

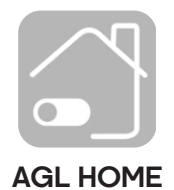

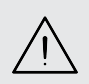

**ATENÇÃO:** Todas as funções disponíveis no aplicativo 'AGL Home' são executadas e configuradas nos monitores do Porteiro Coletivo Condominium 16App. Para obter mais detalhes, consulte o manual do monitor.

#### **Termo de Garantia**

1. Todas as partes, peças e componentes do produto são garantidos contra eventuais vícios de fabricação, que porventura venham a apresentar, pelo prazo de 1 (um) ano – sendo este de 90 (noventa) dias de garantia legal e 9 (nove) meses de garantia contratual –, contado a partir da data da compra do produto pelo Senhor Consumidor, conforme consta na nota fiscal de compra do produto, que é parte integrante deste Termo em todo o território nacional. Esta garantia contratual compreende a troca gratuita de partes, peças e componentes que apresentarem vício de fabricação, incluindo as despesas com a mão de obra utilizada nesse reparo. Caso não seja constatado vício de fabricação, e sim vício(s) proveniente(s) de uso inadequado, o Senhor Consumidor arcará com essas despesas.

2. A instalação do produto deve ser feita de acordo com o Manual do Produto. Caso seu produto necessite a instalação e configuração por um técnico capacitado, procure um profissional idôneo e especializado, sendo que os custos desses serviços não estão inclusos no valor do produto.

3. Constatado o vício, o Senhor Consumidor deverá imediatamente comunicar-se com o Serviço Autorizado mais próximo que conste na relação oferecida pelo fabricante – somente estes estão autorizados a examinar e sanar o defeito durante o prazo de garantia aqui previsto. Se isso não for respeitado, esta garantia perderá sua validade, pois estará caracterizada a violação do produto.

4. Na eventualidade de o Senhor Consumidor solicitar atendimento domiciliar, deverá encaminhar-se ao Serviço Autorizado mais próximo para consulta da taxa de visita técnica. Caso seja constatada a necessidade da retirada do produto, as despesas decorrentes, como as de transporte e segurança de ida e volta do produto, ficam sob a responsabilidade do Senhor Consumidor.

5. A garantia perderá totalmente sua validade na ocorrência de quaisquer das hipóteses a seguir: a) se o vício não for de fabricação, mas sim causado pelo Senhor Consumidor ou por terceiros estranhos ao fabricante; b) se os danos ao produto forem oriundos de acidentes, sinistros, agentes da natureza (raios, inundações, desabamentos, etc.), umidade, tensão na rede elétrica (sobre tensão provocada por acidentes ou flutuações excessivas na rede), instalação/uso em desacordo com o manual do usuário ou decorrentes do desgaste natural das partes, peças e componentes; c) se o produto tiver sofrido influência de natureza química, eletromagnética, elétrica ou animal (insetos, etc.); d) se o número de série do produto tiver sido adulterado ou rasurado; e) se o aparelho tiver sido violado.

6. Esta garantia não cobre perda de dados, portanto, recomenda-se, se for o caso do produto, que o Consumidor faça uma cópia de segurança regularmente dos dados que constam no produto.

7. A AGL não se responsabiliza pela instalação deste produto, e também por eventuais tentativas de fraudes e/ou sabotagens em seus produtos. Mantenha as atualizações do software e aplicativos utilizados em dia, se for o caso, assim como as proteções de rede necessárias para proteção contra invasões (hackers). O equipamento é garantido contra vícios dentro das suas condições normais de uso, sendo importante que se tenha ciência de que, por ser um equipamento eletrônico, não está livre de fraudes e burlas que possam interferir no seu correto funcionamento.

8. Em caso de dúvida sobre o processo de logística reversa, entre em contato conosco pelos telefones (11) 4293-0939 (de segunda a sexta-feira das 07 ás 18h) ou através do e-mail sac@aglbrasil.com.

9. LGPD – Tratamento de dados pela AGL : a AGL não acessa, transfere, capta nem realiza qualquer tipo de tratamento de dados pessoais a partir deste produto. Sendo estas as condições deste Termo de Garantia complementar, a AGL S/A se reserva o direito de alterar as características gerais, técnicas e estéticas de seus produtos sem aviso prévio. Todas as imagens deste manual são ilustrativas. Produto beneficiado pela Legislação de Informática.

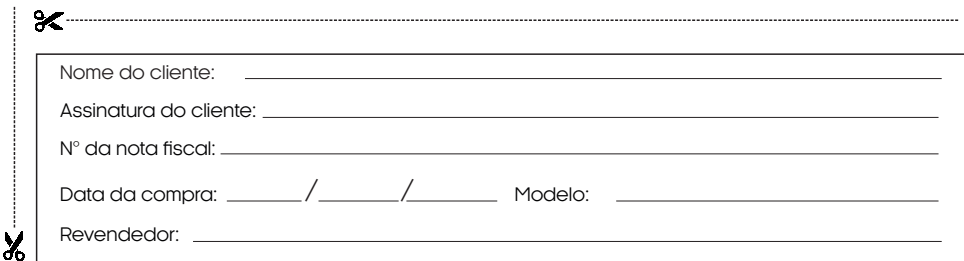

# Tecnologia para descomplicar a vida.

Rua Ferroviário Anísio Viriato, 330 São Judas Tadeu Divinópolis/MG - CEP 35.501-256 Tel: (11) 4293-0939 - CNPJ: 21.725.948/0001-84 sac@aglbrasil.com

www.**aglbrasil**.com